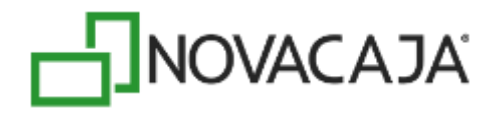

# **Manual de Usuario**

**NOVACAJA – Servicios WEB Clientes (Cuentas por cobrar)**

Expertos en PDV, S. de R.L. de C.V. Centro de Negocios Concentro. Av. Vallarta 6503 Local D-21 Col. Cd. Granja, C.P. 45010, Zapopan, Jalisco. (33) 2002-0460 info@novacaja.com

**JNOVACAJA** 

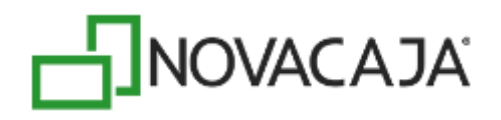

# **Configuración Servicios Web**

Algunas de las características de *NOVACAJA*, se basan en servicios web que se configuran, según se requiera en el **Servidor Central**, en el **Servidor de Sucursal** o en ambos.

Cuando el sistema, en alguna estación de **Administración** o de **Punto de Venta** requiere realizar una operación o consulta que implique que los datos se tomen de una base de datos principal, la consulta directamente a través de un servicio web, por lo general al servidor central de toda la organización. Esto es muy útil cuando se consulta en línea datos centralizados, por ejemplo; las ventas a crédito a Clientes, así como los abonos que realicen a su cuenta.

#### **Instalación de componentes**

En primera instancia, el equipo deberá tener instalado el IIS (Internet Information Services), este servicio convierte a una [PC](https://es.wikipedia.org/wiki/Computadora_personal) en un servidor web para [Internet.](https://es.wikipedia.org/wiki/Internet) Valide si se encuentra instalada en el equipo la carpeta *wwwroot* en la ruta: *C:\inetpub*; en caso de que no se encuentre, siga los siguientes pasos:

En la ruta: *Panel de control\Programas\Programas y características,* presione la opción que se encuentra al lado superior izquierdo de la pantalla: *Activar o desactivar las características de Windows* 

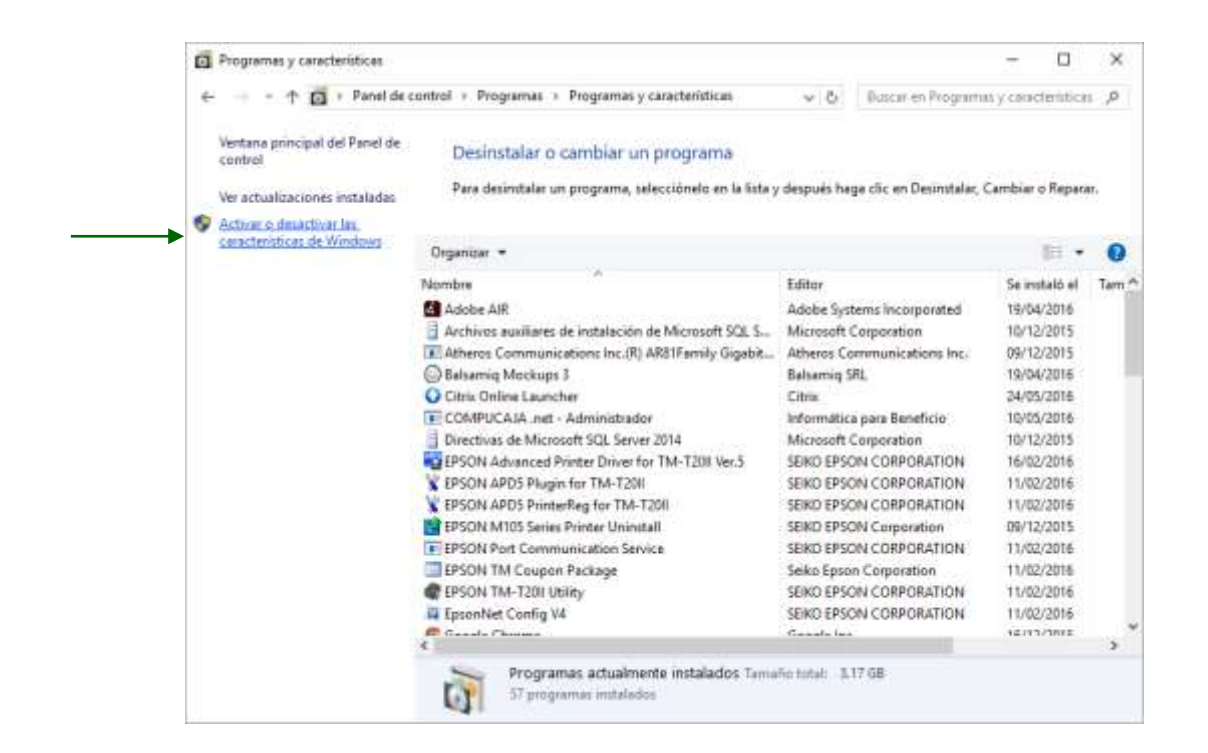

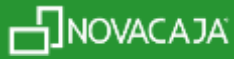

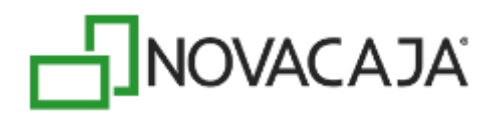

A continuación, se habilitará la siguiente ventana, en la cual deberá activar la casilla de Internet Information Services, así como todas las carpetas contenidas y que dependen de él, como se muestra en la siguiente imagen. Después presione el botón *Aceptar.*

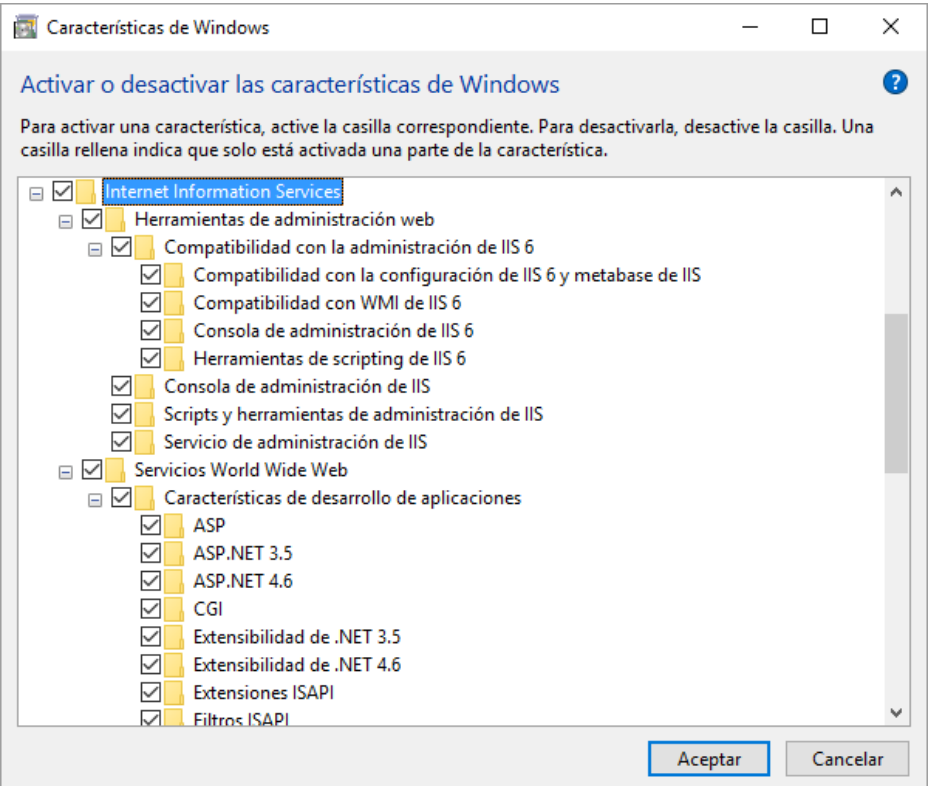

Automáticamente comenzará el proceso para habilitar el IIS en el equipo.

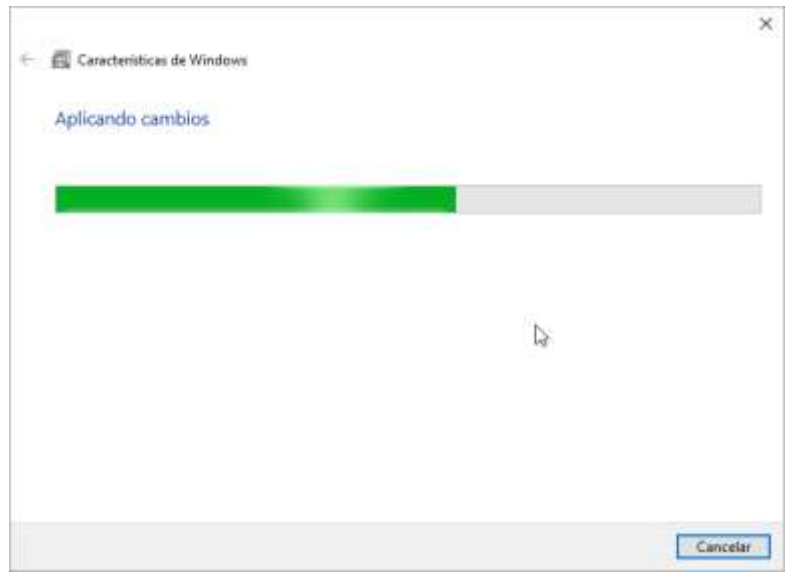

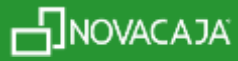

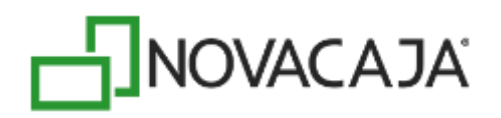

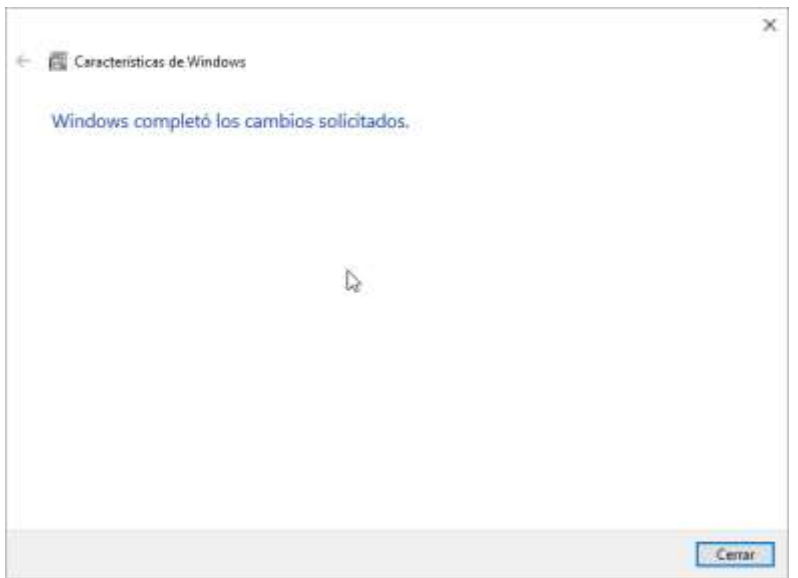

Una vez que finalice, presione el botón *Cerrar,* y verifique que la carpeta *wwwroot* se encuentre insertada en la ruta: *C:\inetpub*

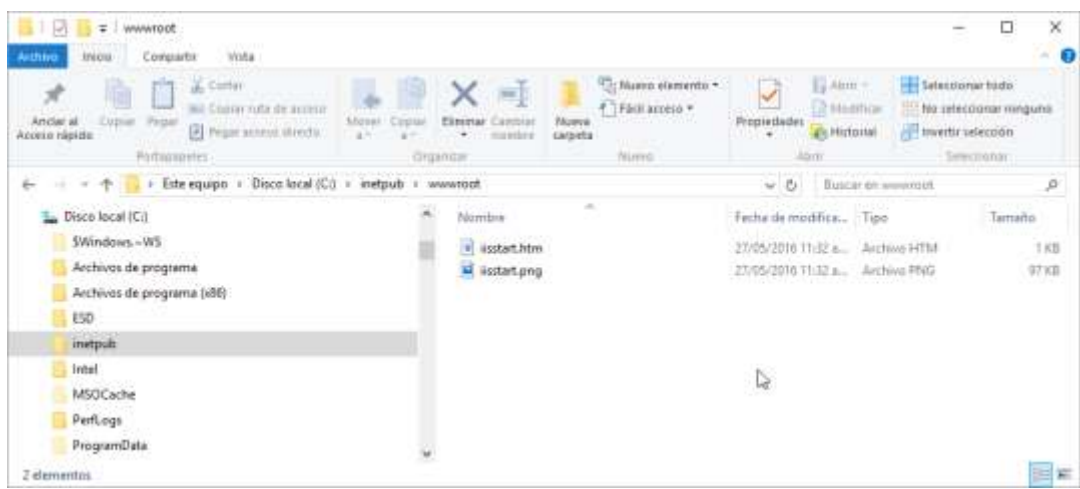

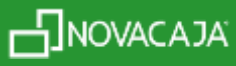

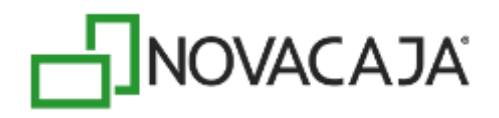

Uno de los prerrequisitos para el funcionamiento de los Servicios Web, es activar Framework 4 o superior, también con todas sus casillas, en la misma ruta de IIS. Presione el botón *Aceptar.*

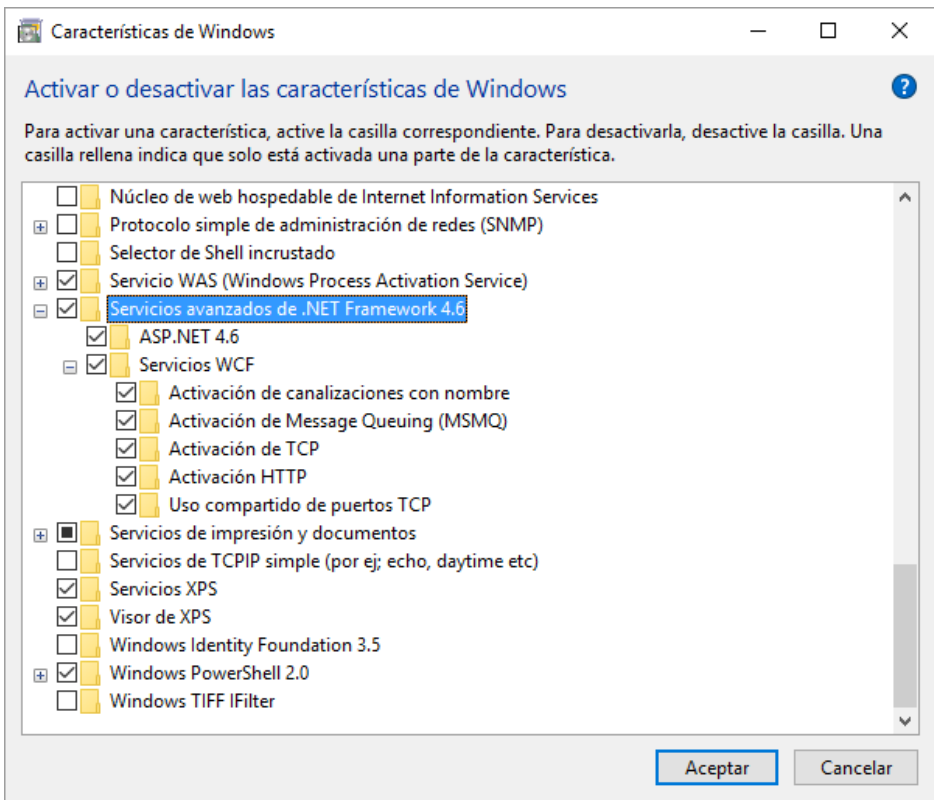

Dentro de los instaladores de *NOVACAJA* existe una carpeta que se llama *WebApi,* misma que deberá insertar en la ruta: *C:\inetpub\wwwroot*, como se muestra en las imágenes siguientes:

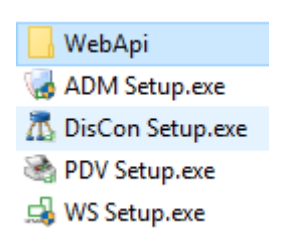

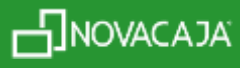

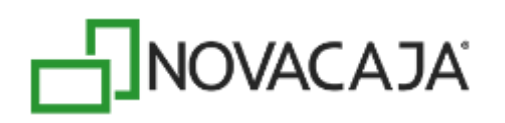

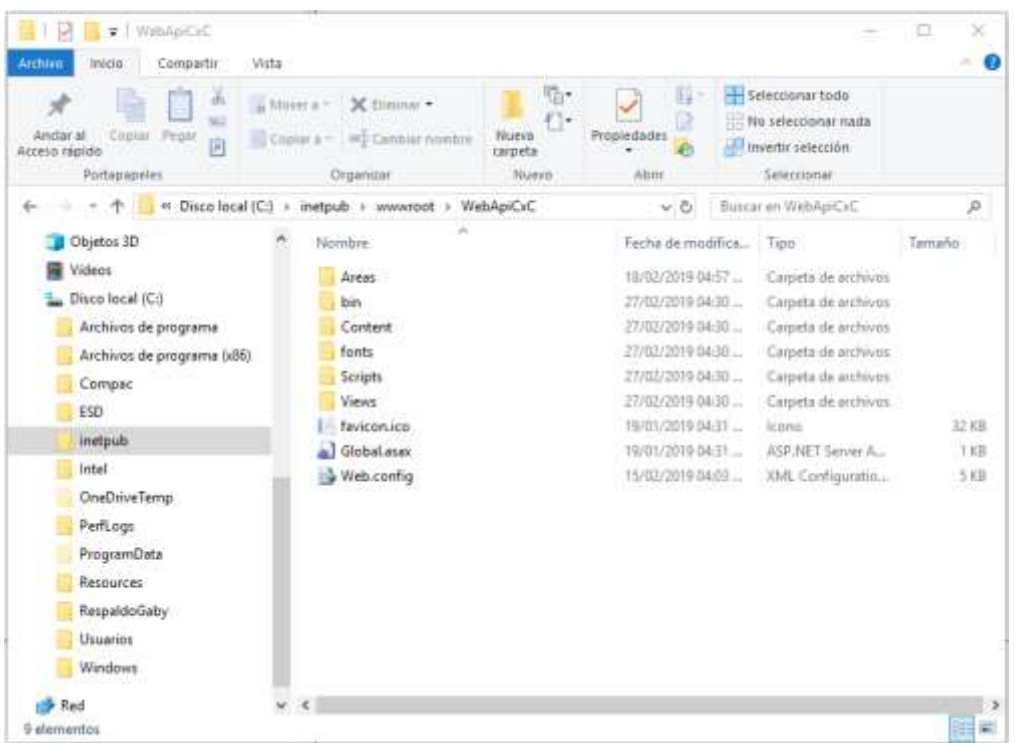

Habilite desde el buscador de Windows los IIS, como se muestra en la siguiente imagen, y de clic con el mouse en la opción.

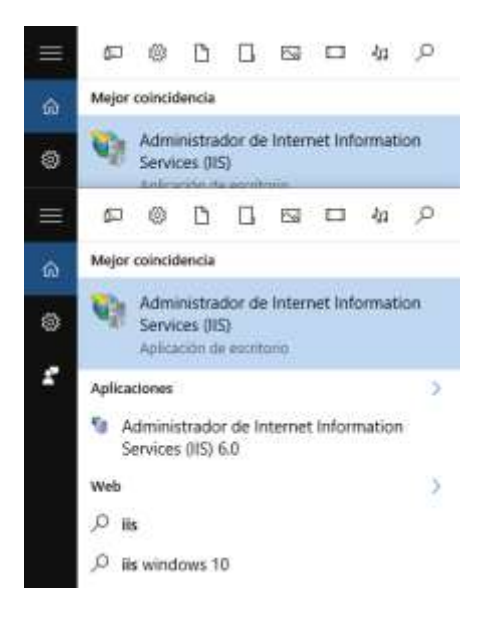

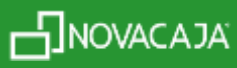

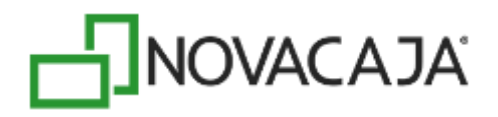

Aparecerá la siguiente pantalla, donde deberá dar un doble clic sobre la opción sobre el nombre del equipo (para este ejemplo: ANALISIS4); se habilitará las opciones: *Grupos de aplicaciones y Sitios.* 

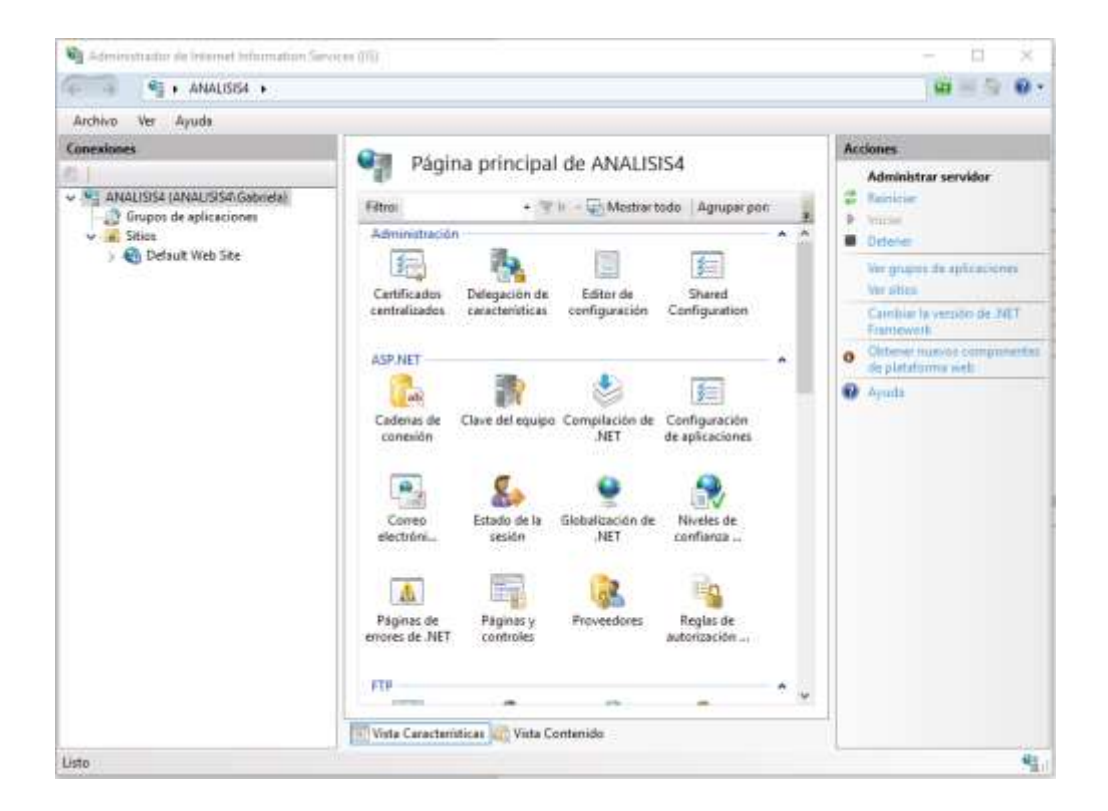

Deberá posicionarse en la opción *Sitios* (que se encuentra en la parte superior izquierda), como se muestra a continuación y con un clic derecho, seleccione *Agregar sitio web*

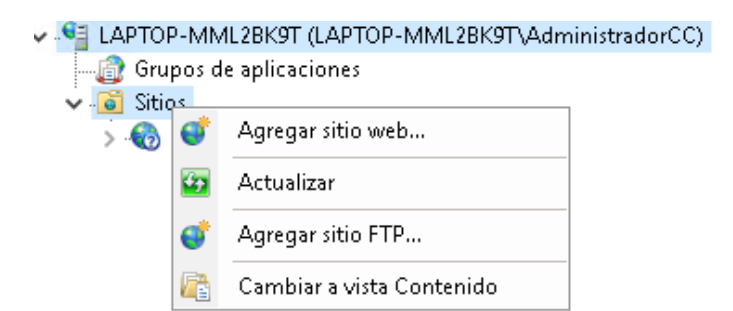

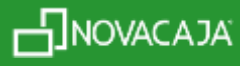

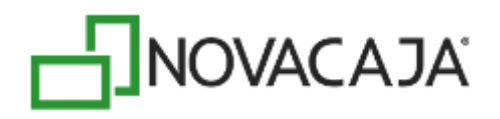

Capture *WSCXC* en el campo: *Nombre del sitio,* después presione el botón *Seleccionar* para configurar el Grupo de aplicaciones al que va a pertenecer. De la lista desplegable que se muestra en la ventana, seleccione la opción *.NET v4.5 Classic* y posteriormente, el botón *Aceptar.*

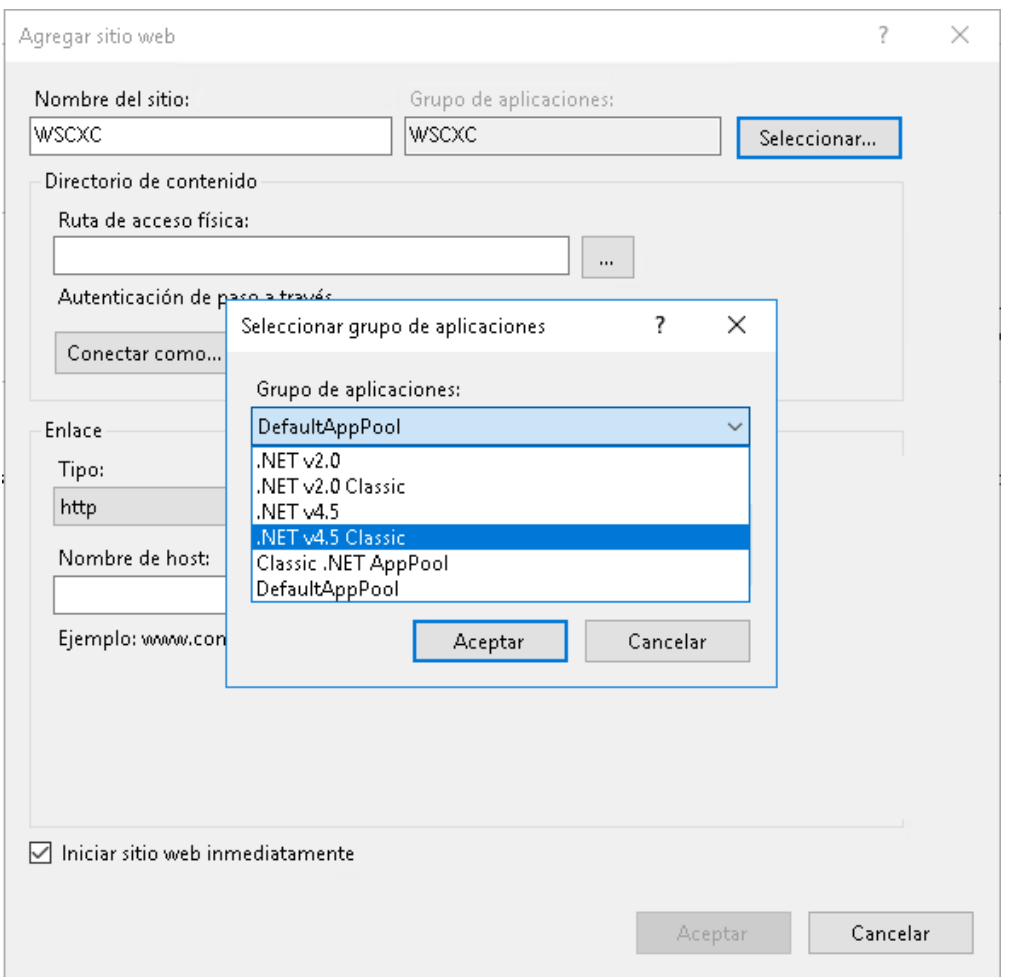

En la sección de *Ruta de acceso física,* seleccione donde se encuentra la carpeta proporcionada por Soporte *(C:\inetpub\wwwroot\WebApiCxC)*. Finalice el proceso presionando el botón *Aceptar.* Las siguientes imágenes muestran los pasos mencionados.

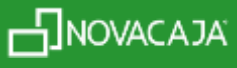

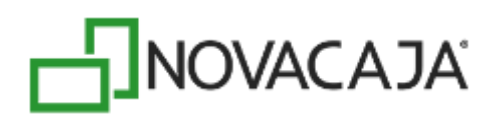

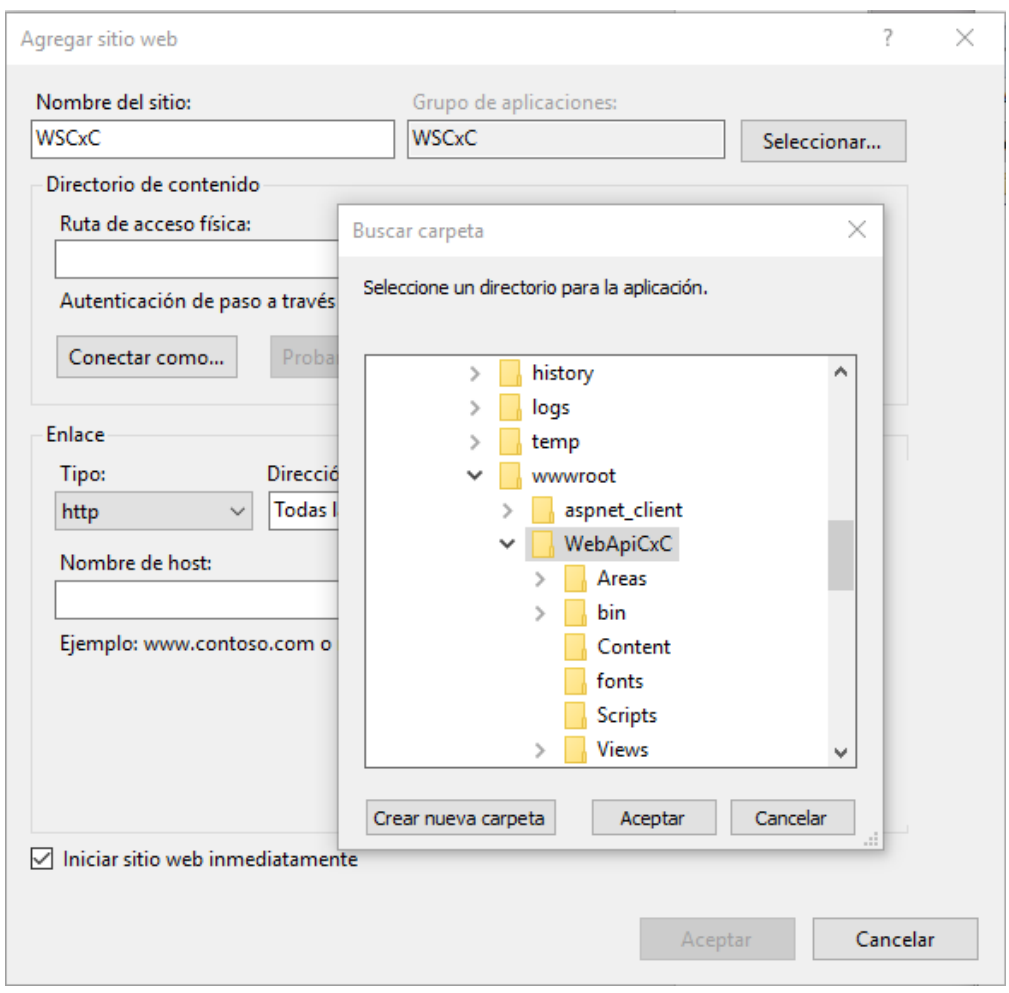

Por default, en el campo de *Puerto,* viene especificado el 80, se sugiere elegir otro para el uso de este servicio web. Para este ejemplo, se duplicó ese número (8080).

El resto de la información de la pantalla, queda igual. Presione el botón *Aceptar.*

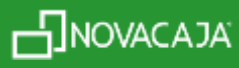

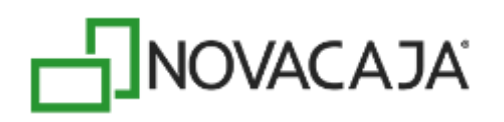

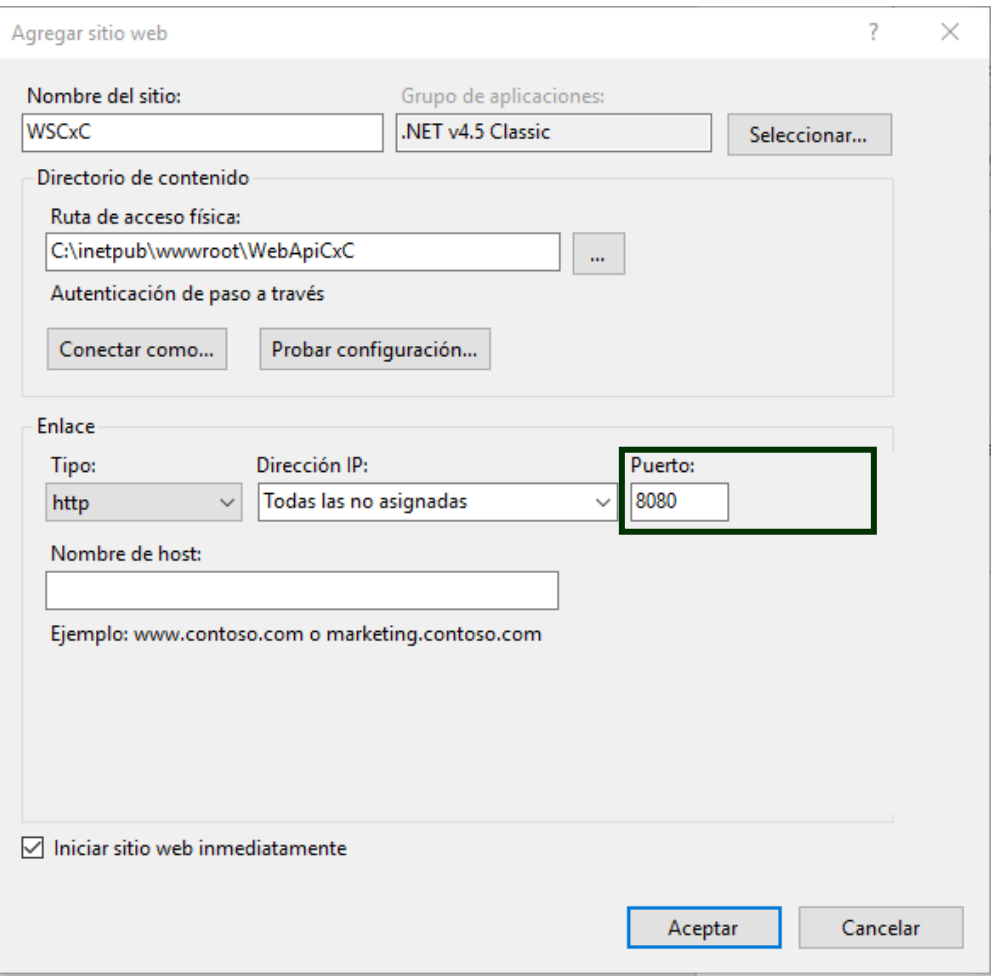

A continuación, deberá habilitar en la opción *Grupos de aplicaciones* con doble clic. Seleccione de la lista que se activa, la que fue seleccionada en los pasos anteriores (*.NET v4.5 Classic*), y con un clic derecho, seleccione: *Configuración avanzada*

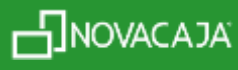

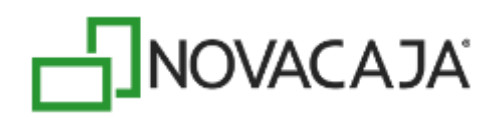

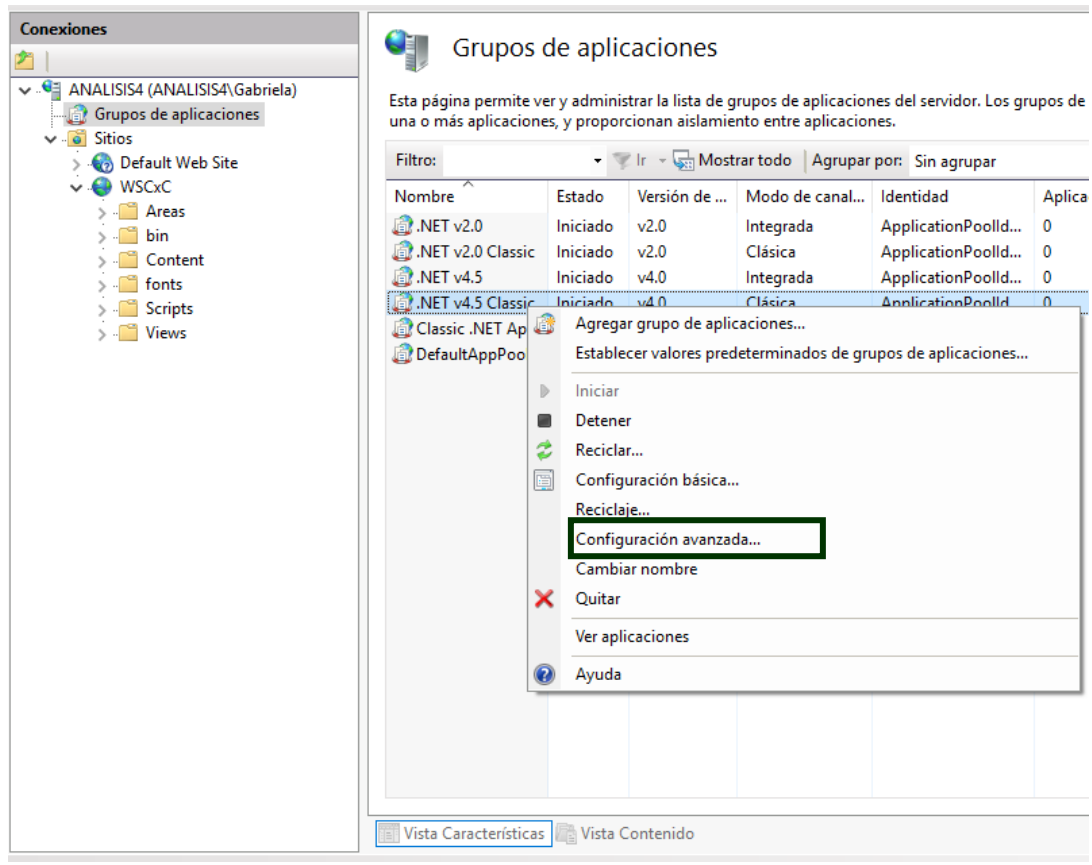

En la primera sección de la ventana que muestra, cambie *False* por la palabra *True.*

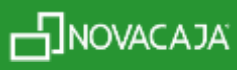

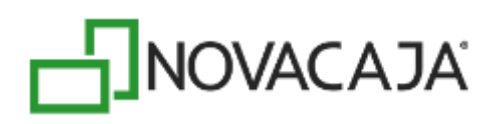

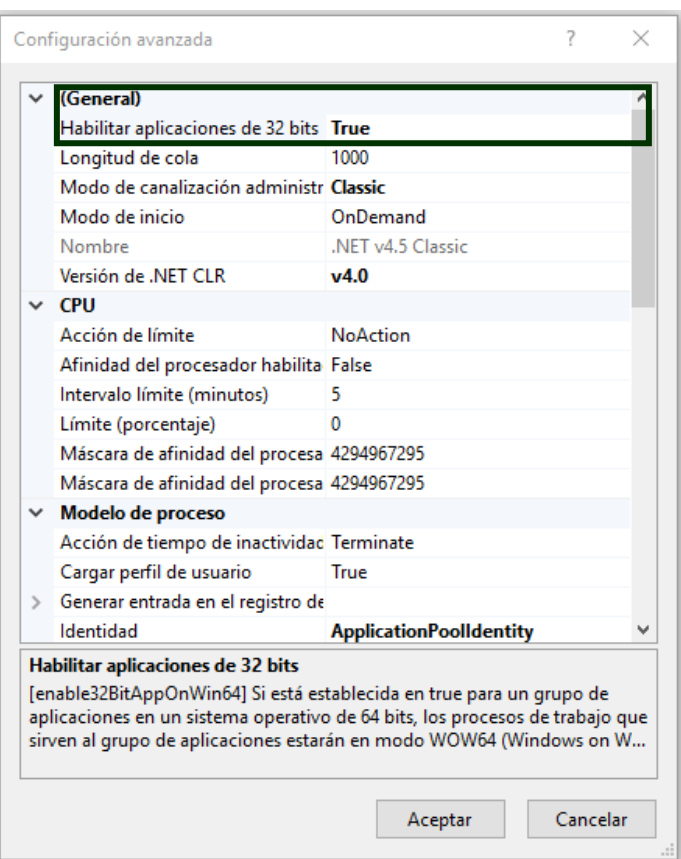

# **Configuración Servidor Central**

El siguiente proceso deberá realizarlo en caso de que se encuentre un Servidor central.

Posiciónese en el servicio web creado (*WSCxC*), mismo que se encuentra dentro de *Sitios*, como se muestra a continuación. Al momento de habilitar, mostrará la opción *Editor de configuración*, en la parte superior de la pantalla, en la sección *Administración*.

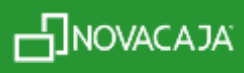

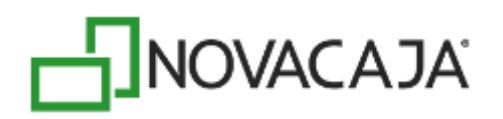

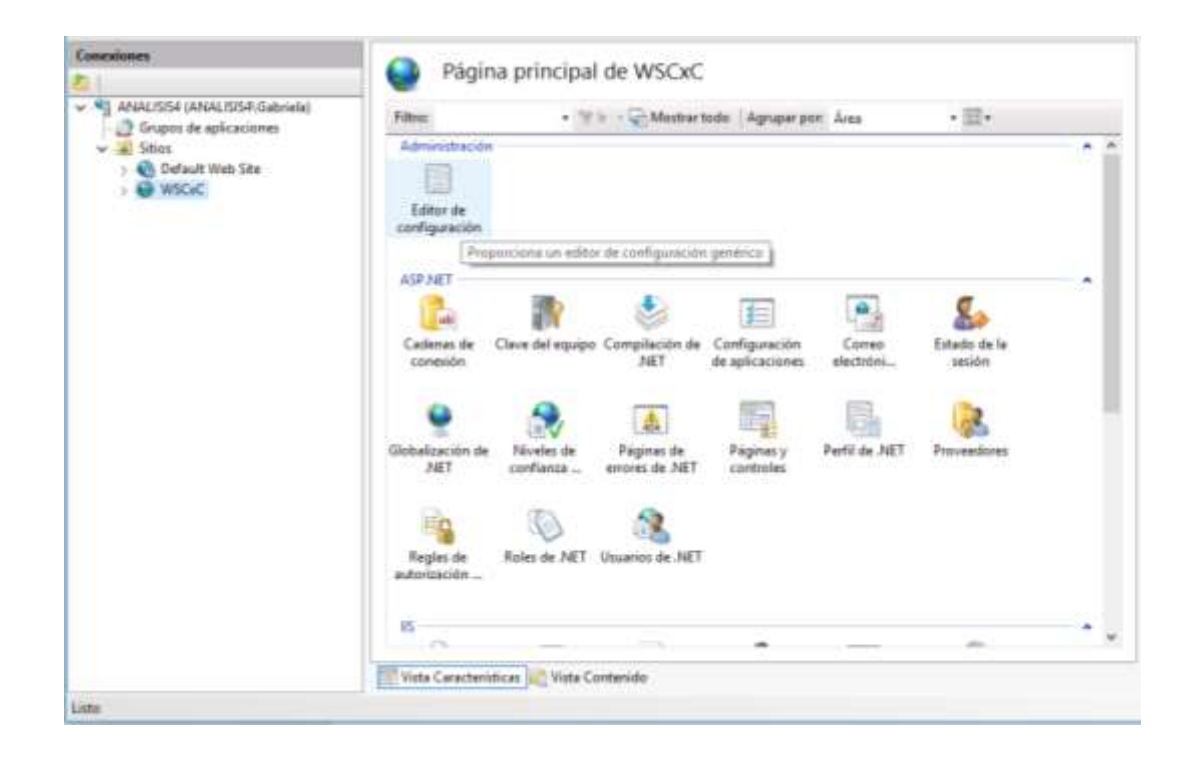

Al ejecutar el Editor de configuración, posiciónese en el primer renglón (*Colección*) y al final del mismo, se habilitará un botón *Examinar*, mismo que deberá activar con un clic.

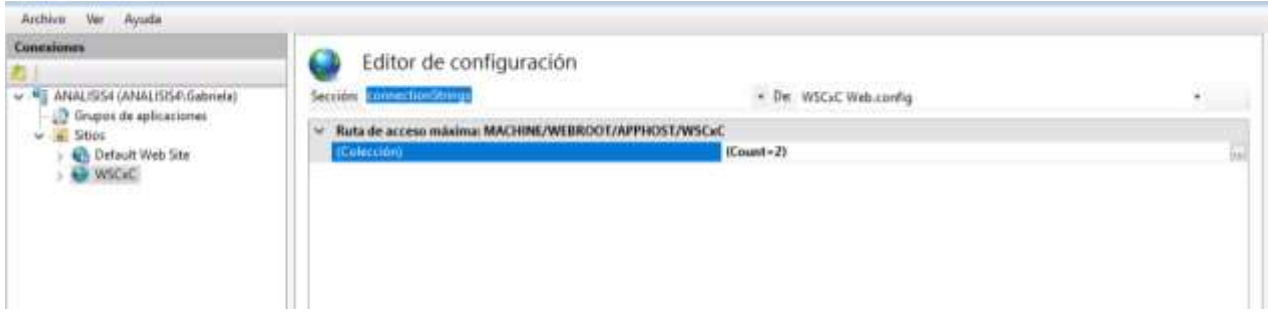

En la siguiente pantalla, dentro del listado de *Elementos,* en la parte superior, ubique el cursor en el renglón *ConexiónServidor* y se habilitarán dos renglones en la sección *Propiedades* en la parte inferior. En el renglón *value* se encuentra la información relacionada con los datos de conexión como IP del equipo, nombre de la Base de datos, usuario y contraseña, donde deberá actualizar los datos del equipo en el que se esté operando (**datos locales siempre**). Initial catalog se refiere al nombre de la Base de Datos local con la que se operará para dichos servicios.

*Nota importante: se sugiere al usuario defina las Bases de Datos con distintos nombres (Ejemplo: nombre de la Sucursal, BDServidorCentral, etc.), a manera de identificación y no genere confusiones.*

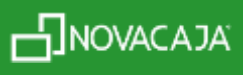

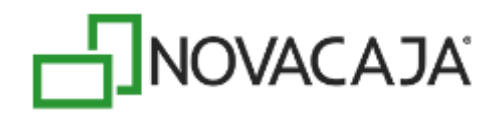

Por citar un ejemplo para la siguiente imagen:

Server: 192.168.2.49 (Dirección IP del equipo) Initial catalog: TR1 (Nombre de la base de datos) User Id: sa (Nombre del usuario) Password: novacaja (Contraseña del usuario)

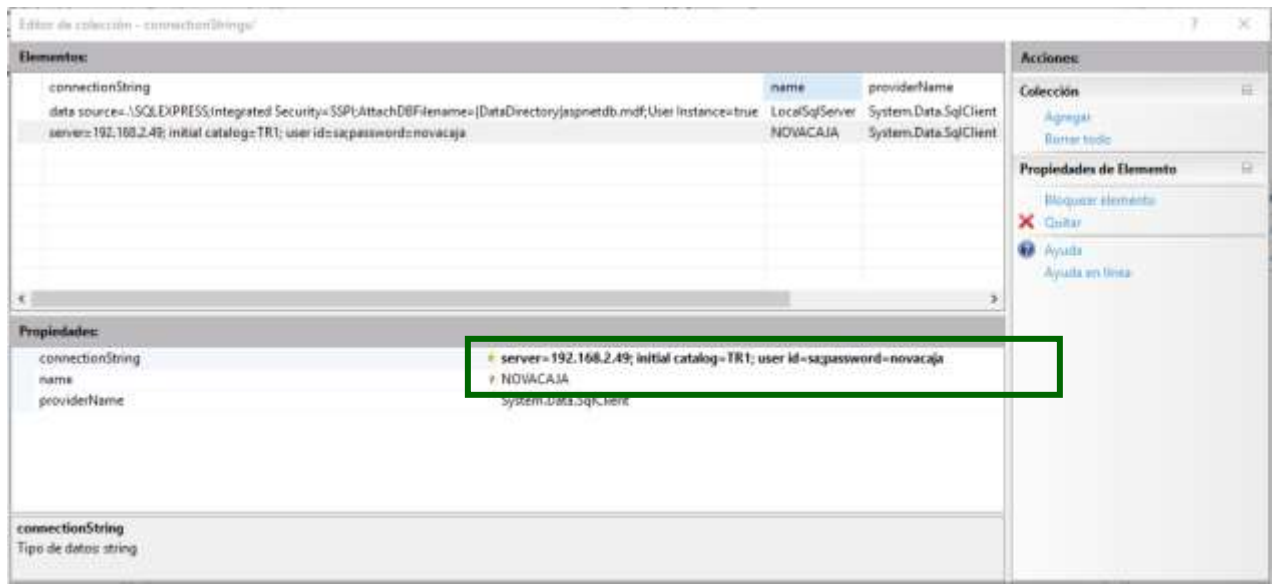

Al finalizar, cierre la ventana y verá como el renglón aparece en "negritas", eso significa que no han sido guardados los cambios. Cambie de renglón para que sean considerados y la información se actualice.

### **Archivo de configuración NOVACAJA**

Como último paso para la configuración de los servicios web de *Clientes CxC,* deberá agregar en el archivo de configuración de *NOVACAJA*, en la opción de configuración de *Administrador* y *Punto de Venta*, pestaña *Servicios Web,* la URL (Localizador Uniforme de Recursos), que deberá estar compuesta por: la dirección IP del equipo, seguido de dos puntos (:); el puerto que se configuró para esos servicios, seguido de diagonal (/) y siglas *api*.

A continuación, se muestra un ejemplo:

*<http://192.168.2.49:8080/api>*

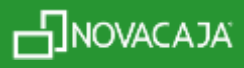

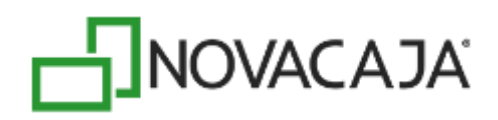

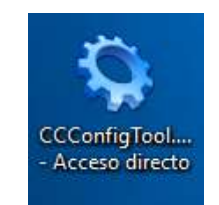

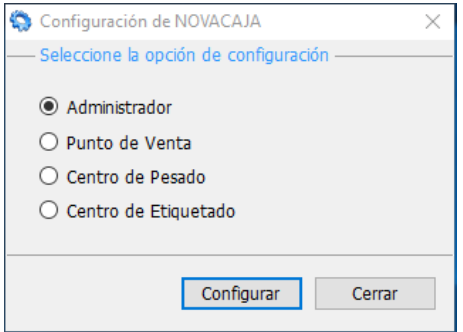

Al finalizar, presione el botón *Aceptar.*

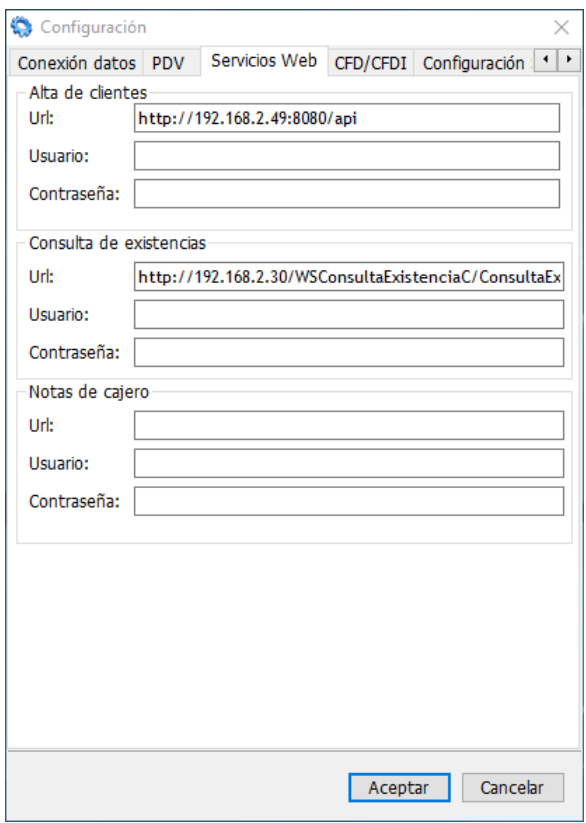

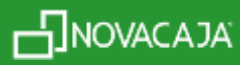

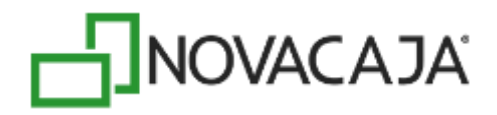

Para confirmar que los Servicios Web de Clientes estén instalados y configurados de manera correcta, deberá validarlos con cualquier navegador de Internet, con el siguiente enlace llamado URL (Localizador Uniforme de Recursos), que es una dirección que permite acceder a un archivo o recurso como páginas html, php, etc. (misma URL que se captura en el configurador de *NOVACAJA*, solo deberá agregar al final: una diagonal y la palabra *Clientes*).

Ejemplo:

#### *<http://192.168.2.49:8080/api/Clientes>*

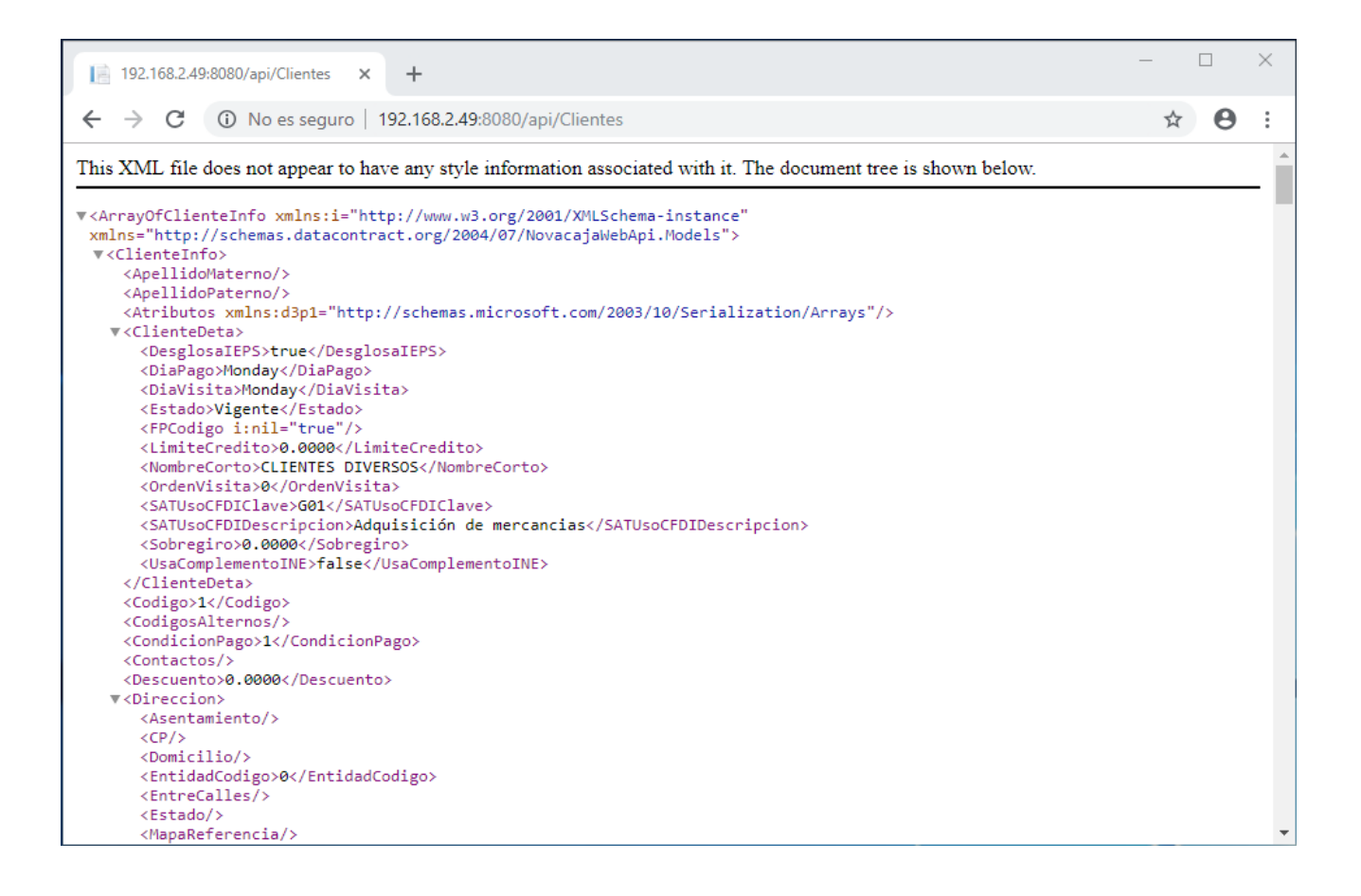

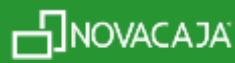